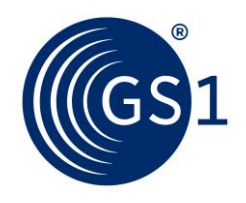

The Global Language of Business

# GS1 Print - User Manual

Access via **web browser**

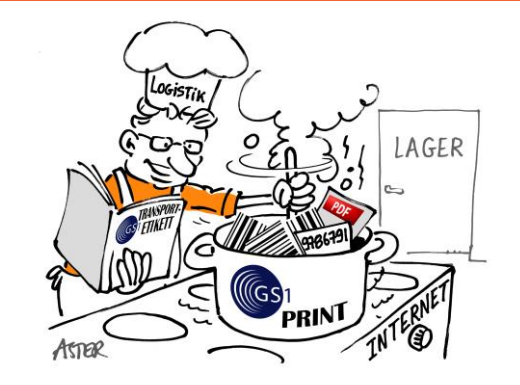

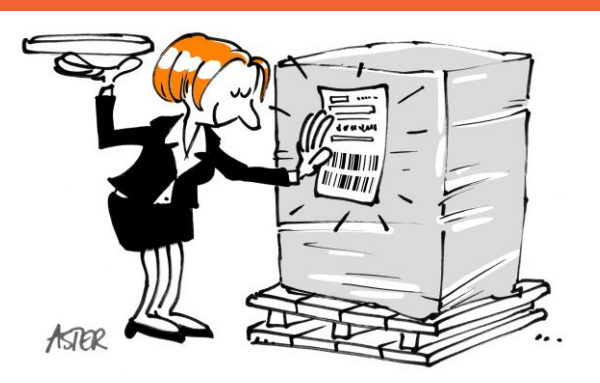

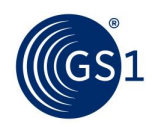

## **Table of contents**

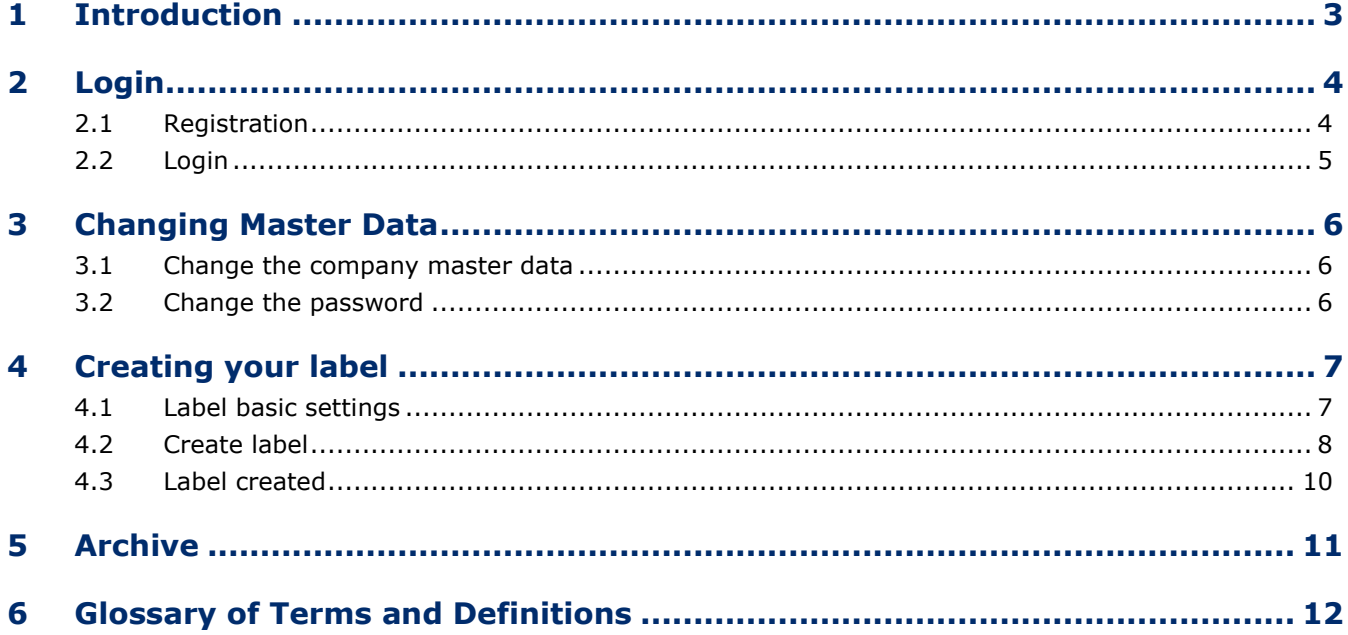

More and more companies require their trading partners to use a GS1 logistic label (SSCC, GS1-128) to identify product as it moves through the supply chain. The GS1 Print solution enables users to create logistic Labels quickly and easily so that trading partners can track and trace products throughout the supply chain. GS1 Print was developed for small- and micro enterprises, it has been designed for easy and error-free operation. It was deliberately done without a connection to an internal databases. With GS1 Print you can mark logistic units (such as pallets) with standardized homogeneous trade units, homogeneous variable measure trade units and mixed trade units (mixed pallet). Per logistic unit would be generate two labels with identical SSCC, in PDF format. These PDFs can be printed with an ordinary office printer and mounted on the transport unit.

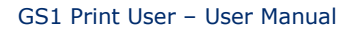

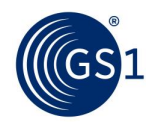

## <span id="page-2-0"></span>**1 Introduction**

GS1 Print was developed to simplify the creation of the GS1 logistic label for **standardized, variable (net weight) or mixed trade units.** It should help SMEs to meet the demands of their trading partners.

To use the GS1 Print solution you will need the following:

- PC/Laptop
- Internet connection
- PDF reader
- DIN A4 printer

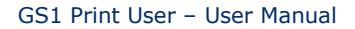

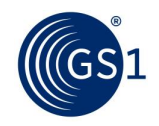

## <span id="page-3-0"></span>**2 Login**

#### <span id="page-3-1"></span>**2.1 Registration**

To register you must provide your contact information and login details. Only one registration per GS1 company prefix is permitted in the system. In the event you are registering with a GS1 Company Prefix that is not licenced by your company, the consent of the owner of this GS1 Company Prefix must be provided in writing.

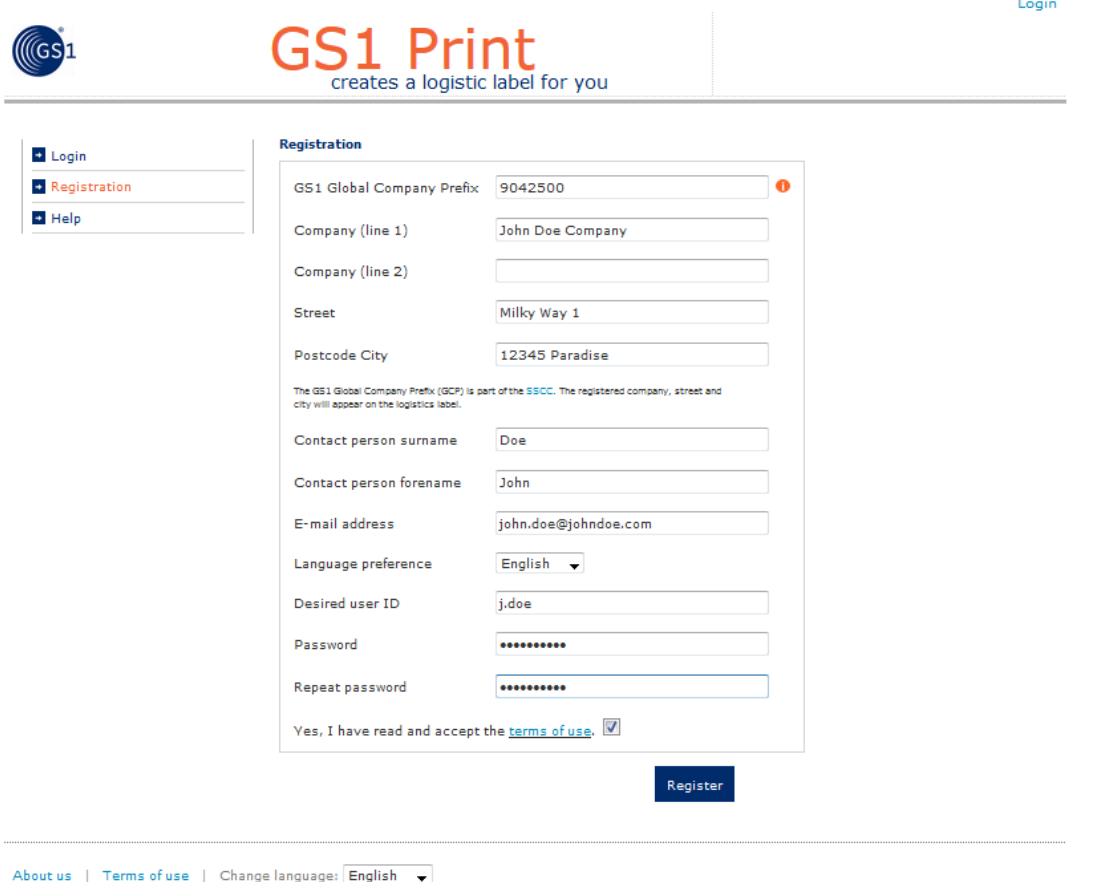

© GS1 Austria 2016. GS1 is a registered trademark of GS1 AISBL.

To register your Company please complete the following steps:

- Enter the GS1 Company Prefix you want to use to create SSCC codes in the "GS1 Company Prefix" field. Please ensure the correct **GS1 Company Prefix is entered because it cannot be changed afterwards.** You confirm your GS1 Company Prefix with your local GS1 Organisation. The application performs a plausibility check of the company prefix to help ensure you have entered the correct prefix, if the data you have entered is refused please check the data you have entered or contact your local GS1 organisation. The GS1 Company Prefix form part of the SSCCs (Serial Shipping Container Code) which is mandatory on a GS1 logistic label
- The GS1 Company Prefix (part of the SSCC), company name and the address will appear on the logistic label.
- The user ID and password are required when registering.
- To register, you must accept the terms of use. Only one user can be registered per Company Prefix.

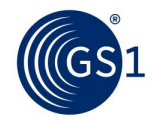

#### <span id="page-4-0"></span>**2.2 Login**

After successful registration you can log in to GS1 Print using the User ID and password you have chosen.

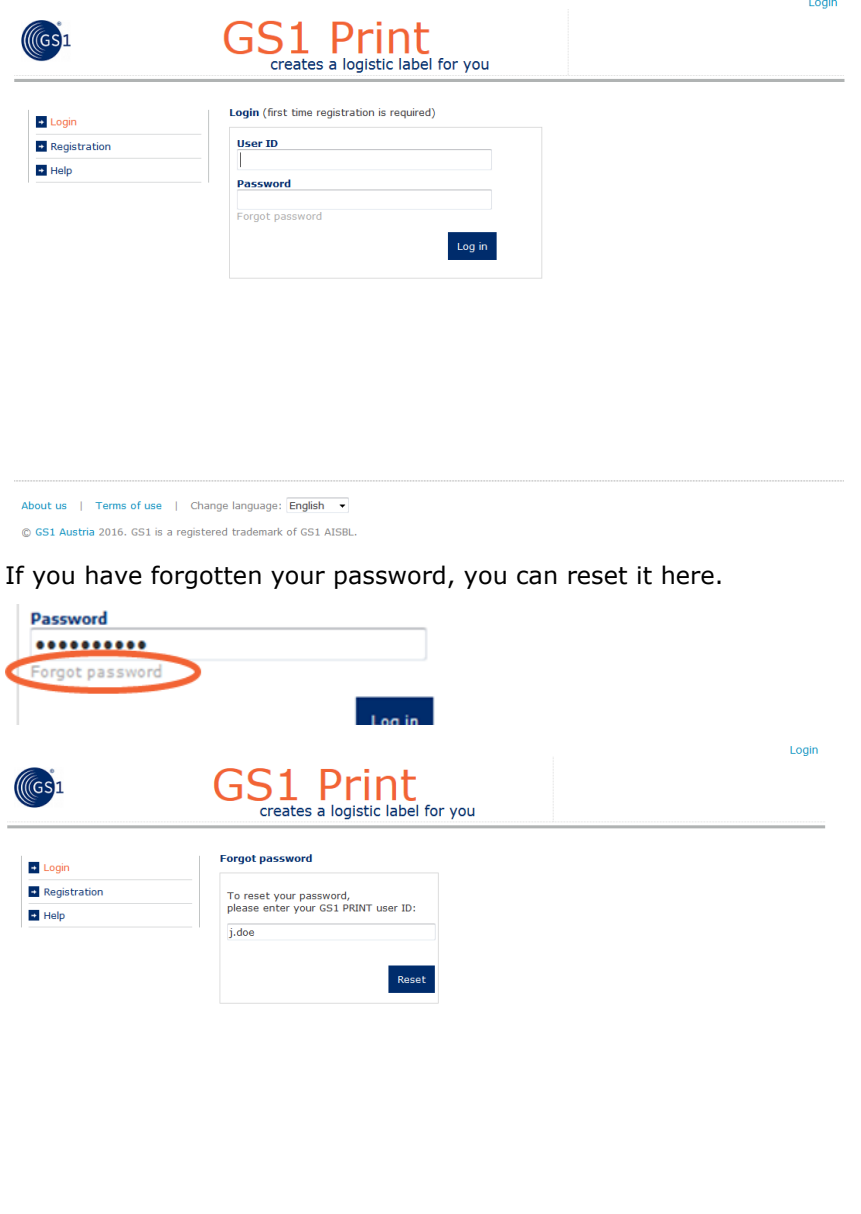

About us | Terms of use | Change language: English v C GS1 Austria 2016. GS1 is a registered trademark of GS1 AISBL.

After entering the user ID, a confirmation e-mail will be sent to you with a new password to the registered email address. Once you receive your new password you should change it immediately. To change your password, see 3.2.

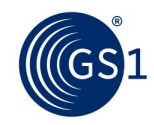

## <span id="page-5-0"></span>**3 Changing Master Data**

#### <span id="page-5-1"></span>**3.1 Change the company master data**

- Select company Master Data
- Make changes as required
- Save you changes

Note: The changes you make will be reflected on the logistics Label.

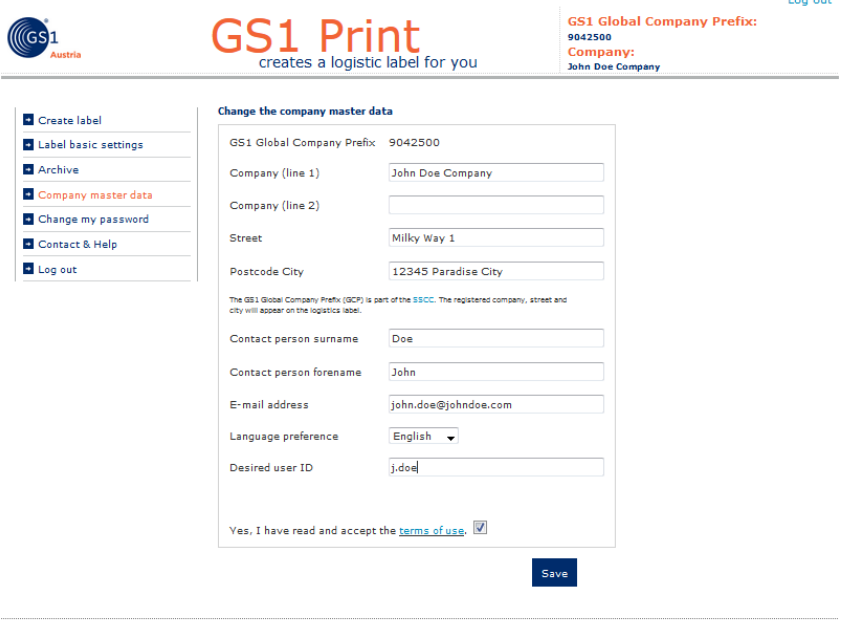

About us | Terms of use | Change language: English -@ GS1 Austria 2016. GS1 is a registered trademark of GS1 AISBL.

Save the changes.

#### <span id="page-5-2"></span>**3.2 Change the password**

You can change the password for by selecting "Change my password" and entering your old password followed by your preferred new password.  $100$  out

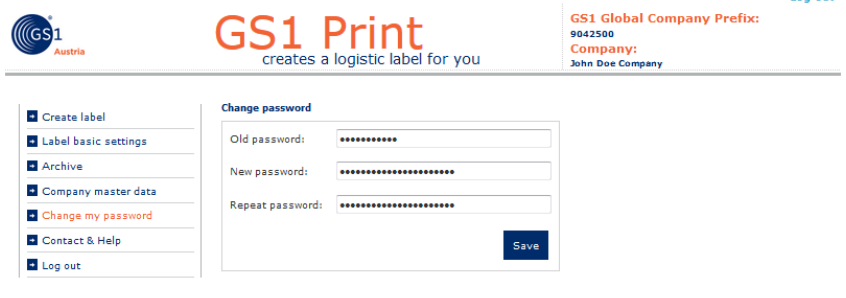

About us | Terms of use | Change language: English

@ GS1 Austria 2016. GS1 is a registered trademark of GS1 AISBL.

Save the changes.

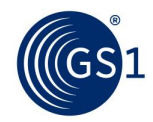

## <span id="page-6-0"></span>**4 Creating your label**

#### <span id="page-6-1"></span>**4.1 Label basic settings**

You can select the type of trade item, the type of labelling and size of label under the basic label settings. You can also manually select starting point of your serial number to create your SSCC codes. This function is particularly useful if you have already allocated some SSCC numbers before using the tool.

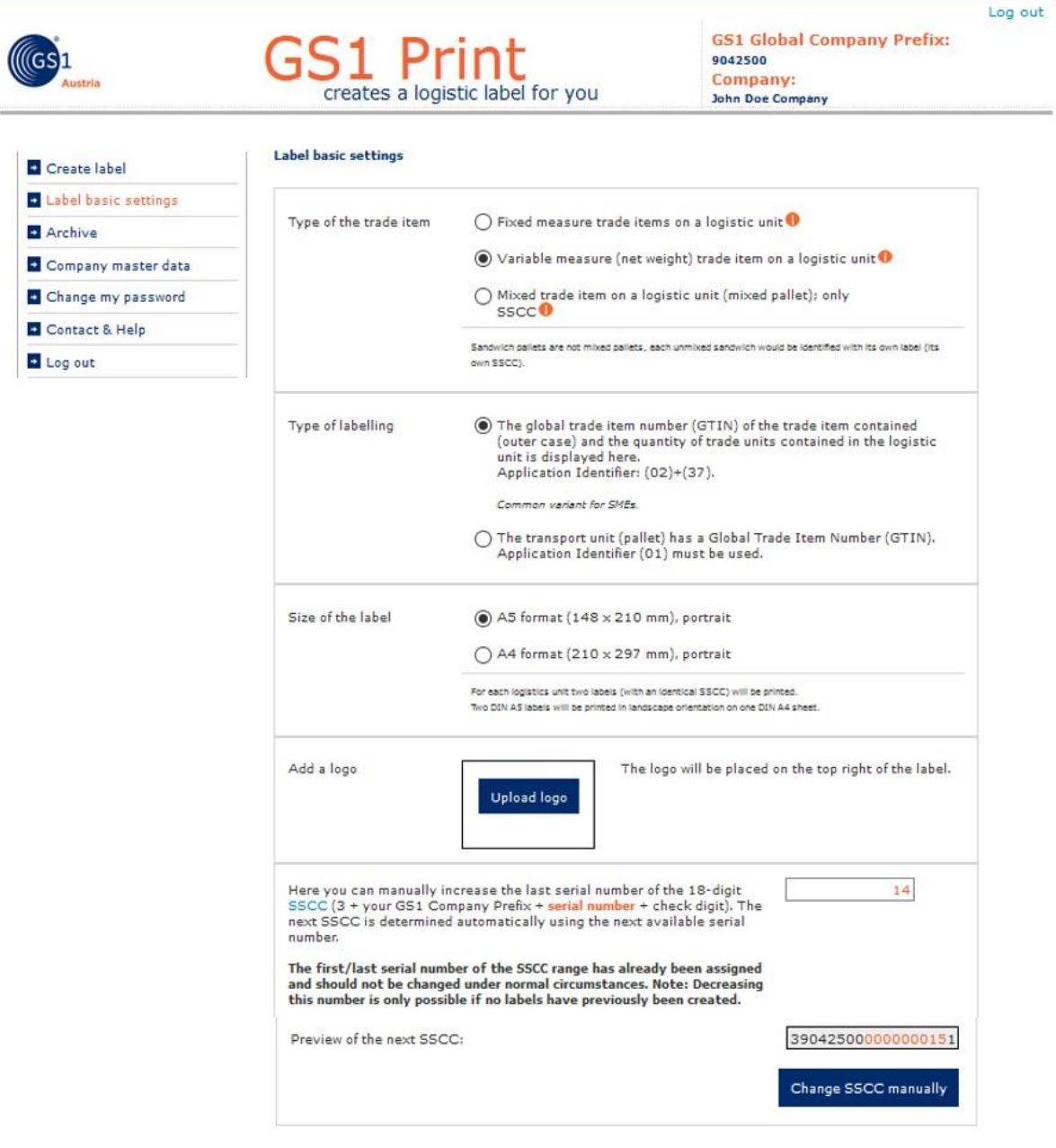

About us | Terms of use | Change language: English >

@ GS1 Austria 2016. GS1 is a registered trademark of GS1 AISBL.

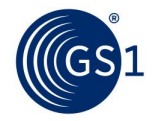

- You can select between fixed measure trade items, variable measure trade items and mixed trade items on a logistic unit. If you have variable measure trade items, you can just select weight less than 10.000 kg (with a maximum of two decimal places). If a mixed trade item (mixed pallet) is selected, only a SSCC will be printed.
- If the logistic unit (pallet) is a trade item with its own GTIN, then you must choose "Type of labelling, Application Identifier (01)". In most cases users will use Application Identifier (02) and (37) to reference the GTIN (02) of the case contained on the pallet and the number of cases (37) on the pallet
- You can select between the label sizes A4 or A5. In A5 format two labels are printed on a A4 sheet.
- Users can also upload a Logo in either JPEG or PNG format.
- The serial number of the SSCC can be increased manually. If you have created SSCCs with the same GS1 Company Prefixes already, you can enter the serial number of the last (highest) SSCC number that was created in order to avoid duplication. If you do not manually select a serial number the system will begin to generate serial numbers beginning with "1". The Extension digit (first digit) cannot be changed and is fixed at "3". Once an SSCC is assigned cannot be used again.

#### <span id="page-7-0"></span>**4.2 Create label**

Here you can specify the content of the logistic label (plain text, human readable interpretation and the barcode). The Data you enter will be printed on the label.

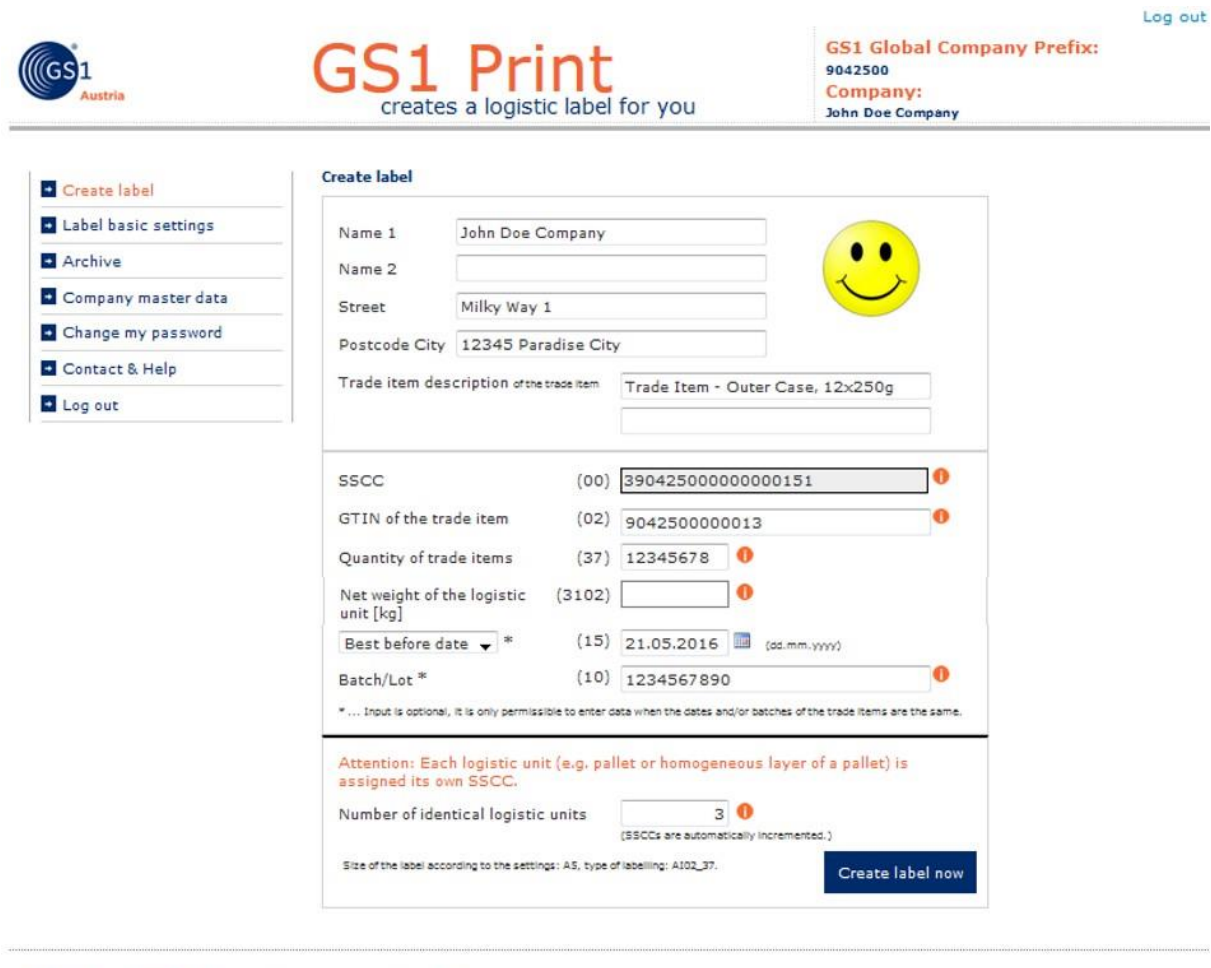

About us | Terms of use | Change language: English +

@ GS1 Austria 2016, GS1 is a registered trademark of GS1 AISBL.

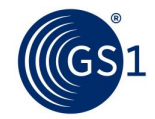

- Name, street, postcode and city will be automatically populated with the information you provided when registering for the service. To amend this information or change the Company master data, see 3.1. The maximum number of characters per data field is 50 characters
- For trade item description you have to enter the name of the article, which refers to the GTIN:
	- $\circ$  For AI(02): Enter the description of the trade item of the highest packing level (outer case).
	- $\circ$  For AI(01): Enter the description of the trade item, if the trade item is also a logistic unit (pallet).
	- $\circ$  If you have mixed trade items, only SSCC: Enter the description of the logistic unit.
- SSCC, (00): The SSCC is an 18-digit number used to identify logistic units (usually pallets). Each logistic unit will be assigned a unique SSCC number. The first digit is an extension digit, which is fixed and predetermined by the application to 3. The indicator digit is followed by the GS1 Company Prefix. The third part, the serial reference number is automatically incremented by the application automatically and will never be duplicated by the application. The 18th digit is a check digit, calculated by the application. The serial number of the SSCC can be set manually if you have assigned SSCC numbers with your prefix before using the GS1 Print tool under "labels basic settings" see 4.1.
- For GTIN you have to enter the GTIN of the item/items located on the logistic unit:
	- o For AI(02): Enter the GTIN of the trade item (outer case).
	- $\circ$  For AI(01): Enter the GTIN of the trade item (if the trade item is also the logistic unit/pallet).

GTIN's starting with "2" are internal or national identification keys and cannot be entered into the GS1 print solution.

GTIN´s of variable measure trade items are always 14-digit and starting with "9". (e.g. Global company prefix is 9012345, GTIN-14 would be 99012345000014)

- Quantity of trade items (37): Quantity of trade items contained (cases), (e.g. quantity of outer cases on a pallet)
- The entry of the net weight of the logistic unit is obligatory for variable measure trade items. For AI(02), the sum of the net weights from the trade units located on the transport unit has to be entered.

Enter the net weight in kilograms up to a maximum of 9999.99 kg. The weight can be specified with a maximum of two decimal places.

- GTIN of the logistic unit (01): Enter the GTIN of the trade item (if the trade item is also the logistic unit/pallet). There is a validity check (check digit, number of digits, prefix ...) preformed on the GTIN you entered to help avoid mistakes. Numbers starting with "2" are internal or national identification keys and cannot be entered into the GS1 print solution.
- The date and batch are optional data fields and should only be entered enter when the trading units on the logistic unit all have the same batch or the same date.
- If more than one logistic unit (pallet) contains the same trade items (outer packaging/cases), and the same number of items, you can enter the number of identical logistic units to create a label for each pallet. When entering the batch and a date all trade units must have the same batch number and the same date. The SSCC is automatically incremented for each of the pallets. E.g .: *SSCC 390425000000000151, 390425000000000168, …175*

When you clicking on "create label now" the application creates two logistic labels with the same SSCC for each logistic unit. When selecting A5 two labels are printed on a A4 sheet.

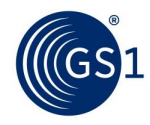

#### <span id="page-9-0"></span>**4.3 Label created** Log out **GS1 Global Company Prefix:** GS1 Print  $\sqrt{\mathsf{G}}$ sh 9042500 Company: creates a logistic label for you John Doe Company Label created Create label Your label was created. If the download doesn't start automatically click here. For the best bar code quality results we<br>recommend that you do not use the side adjustment or print margin functions in the print menu. When p + Label basic settings Archive Company master data Create a new label: Create new label (Please do not use the back button of your Internet bro + Change my password Contact & Help Label placement on a logistic unit (pallet) D Log out  $h < 800$  mm<br>(32 in.) Two labels per palett  $h >$ 400 mm  $(16 in.)$  $x > 50$  mm About us | Terms of use | Change language: English -© GS1 Austria 2016. GS1 is a registered trademark of GS1 AISBL.

The creating of a label requires a PDF reader to be installed on your computer. The PDF should be printed with no reduction (without print margins, in actual size) on label paper (A4 format). For logistic labels printed in A5 format two labels are printed on an A4 sheet. When placing the labels on a pallet, they should be placed between 400 mm (lower edge lower barcode) and 800 mm (top edge upper barcode) from the bottom edge and 50 mm from the side edge.

## <span id="page-10-0"></span>**5 Archive**

The archive contains all of the labels you have created in in PDF format. You can also export a summary of the labels in Excel or CSV formats.Log out

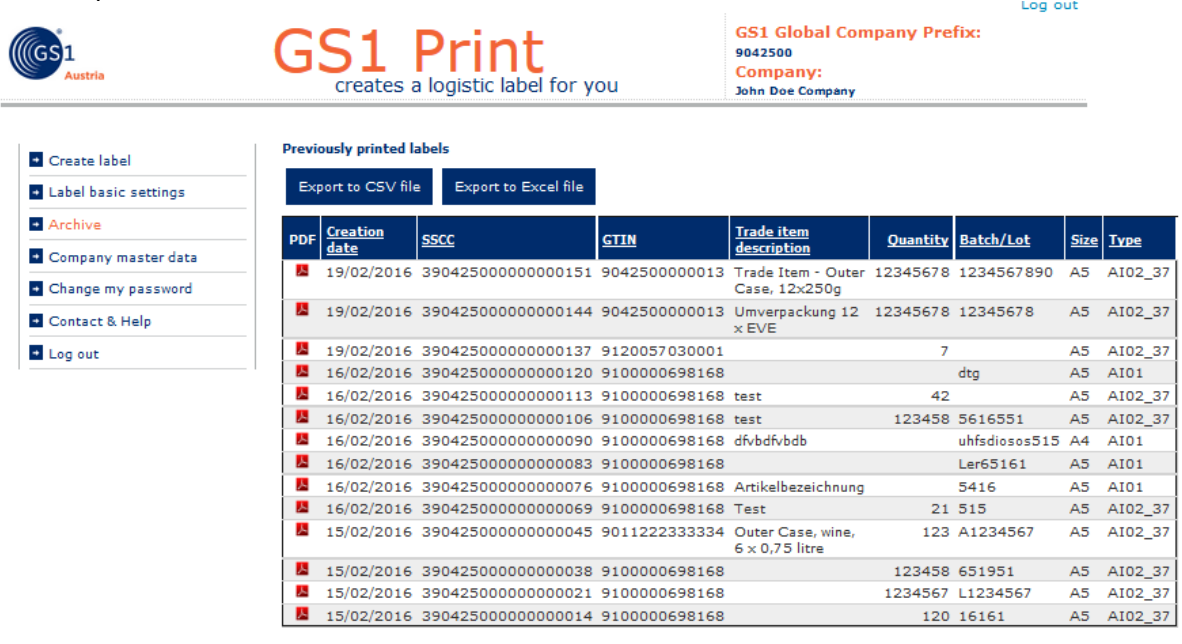

About us | Terms of use | Change language: English v

© GS1 Austria 2016. GS1 is a registered trademark of GS1 AISBL.

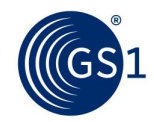

## <span id="page-11-0"></span>**6 Glossary of Terms and Definitions**

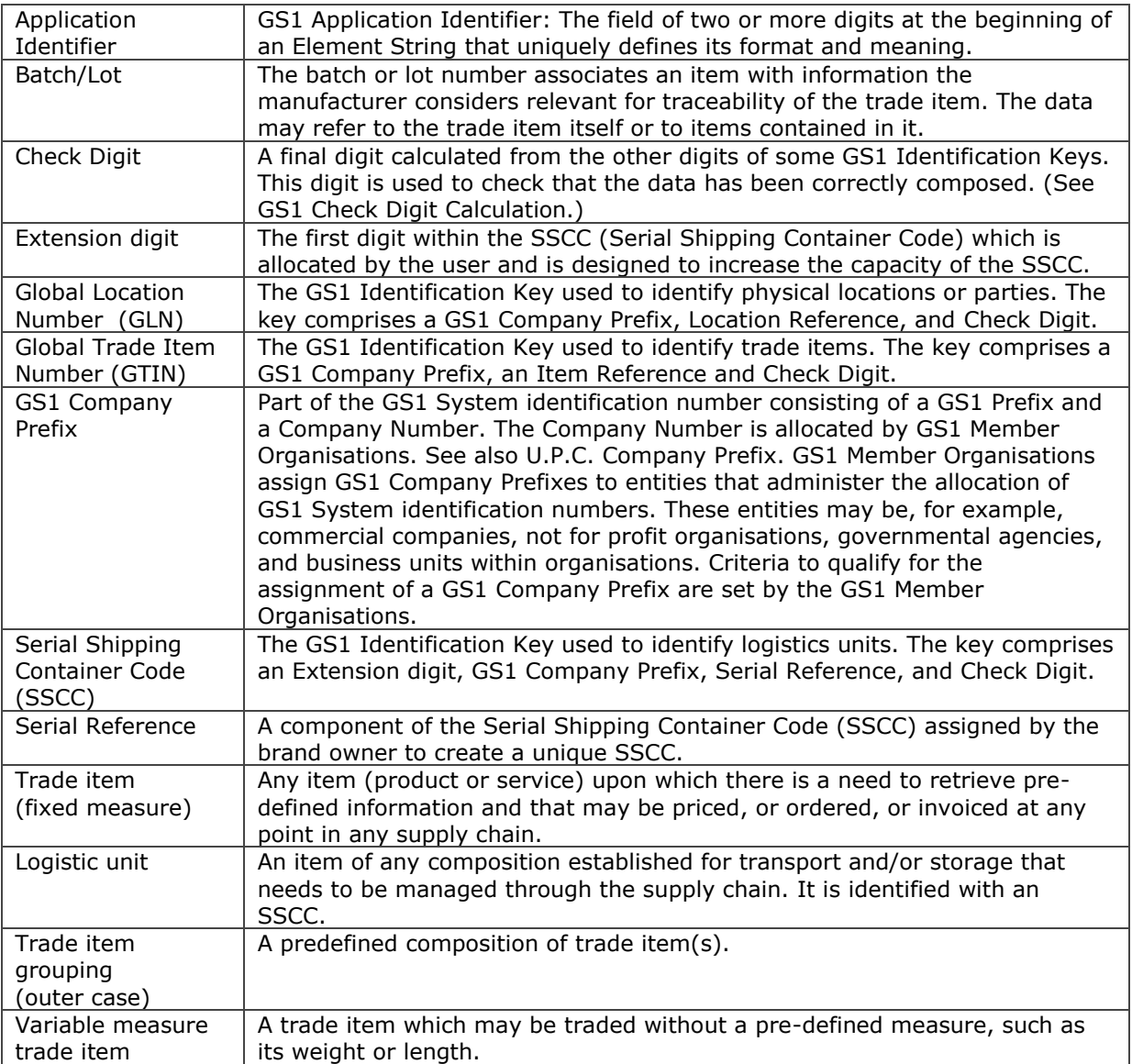